# Kotisivueditori LianaCMS Karjalan Liiton sivuilla

Yläkuva

Editointi "Avaa sivu" toiminnossa

LianaCMS-tukisivut

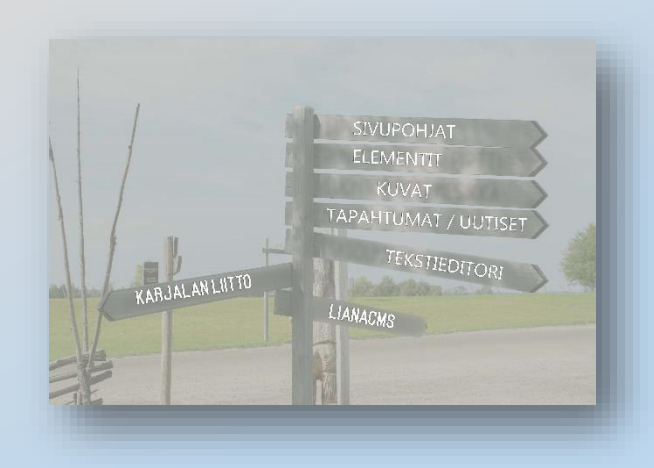

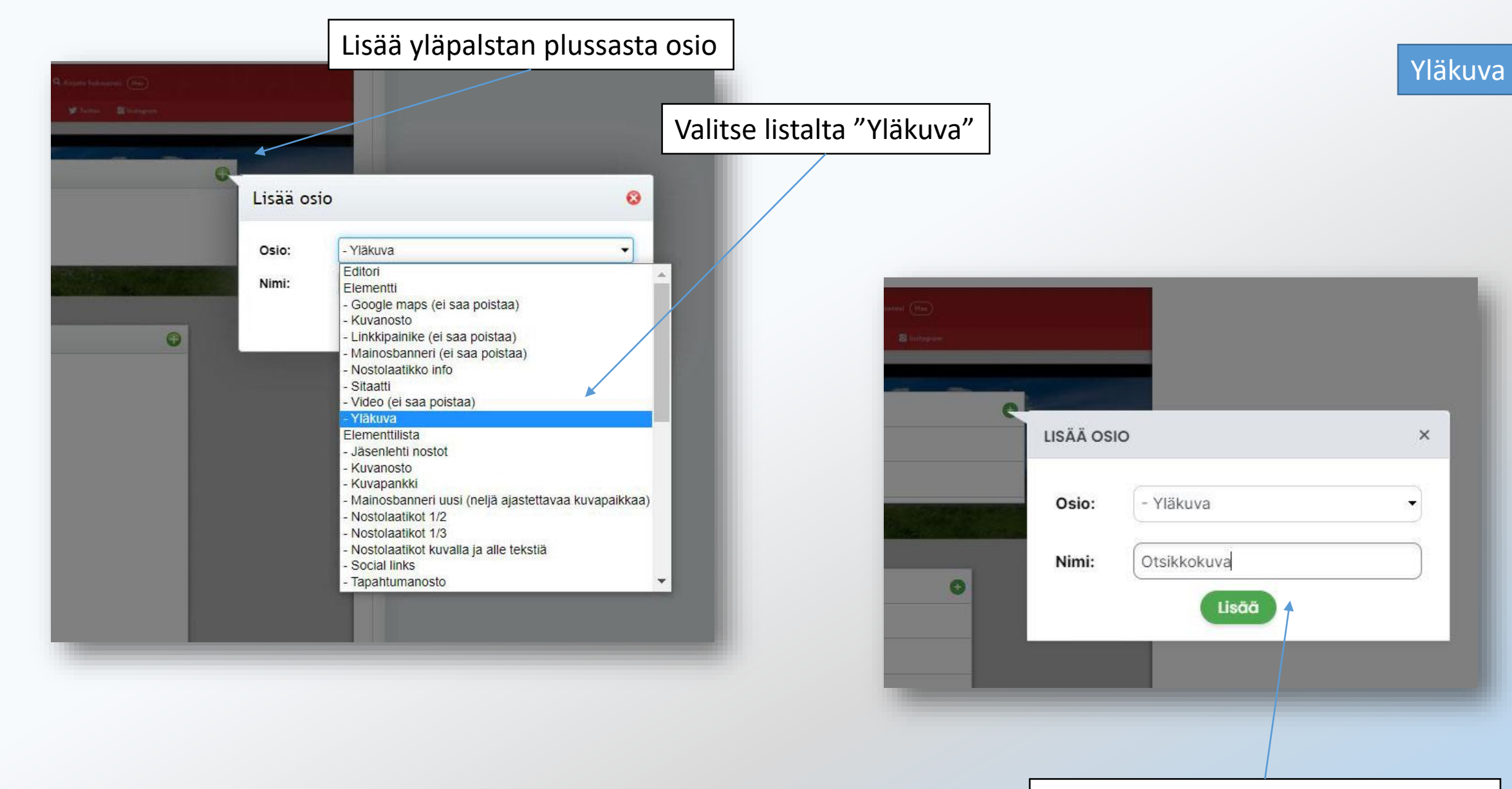

Anna nimi ja lisää editointipohjaan

Osio tulee näkyviin valittuun lohkoon nimellä Elementti

Klikkaa elementin/osion nimeä

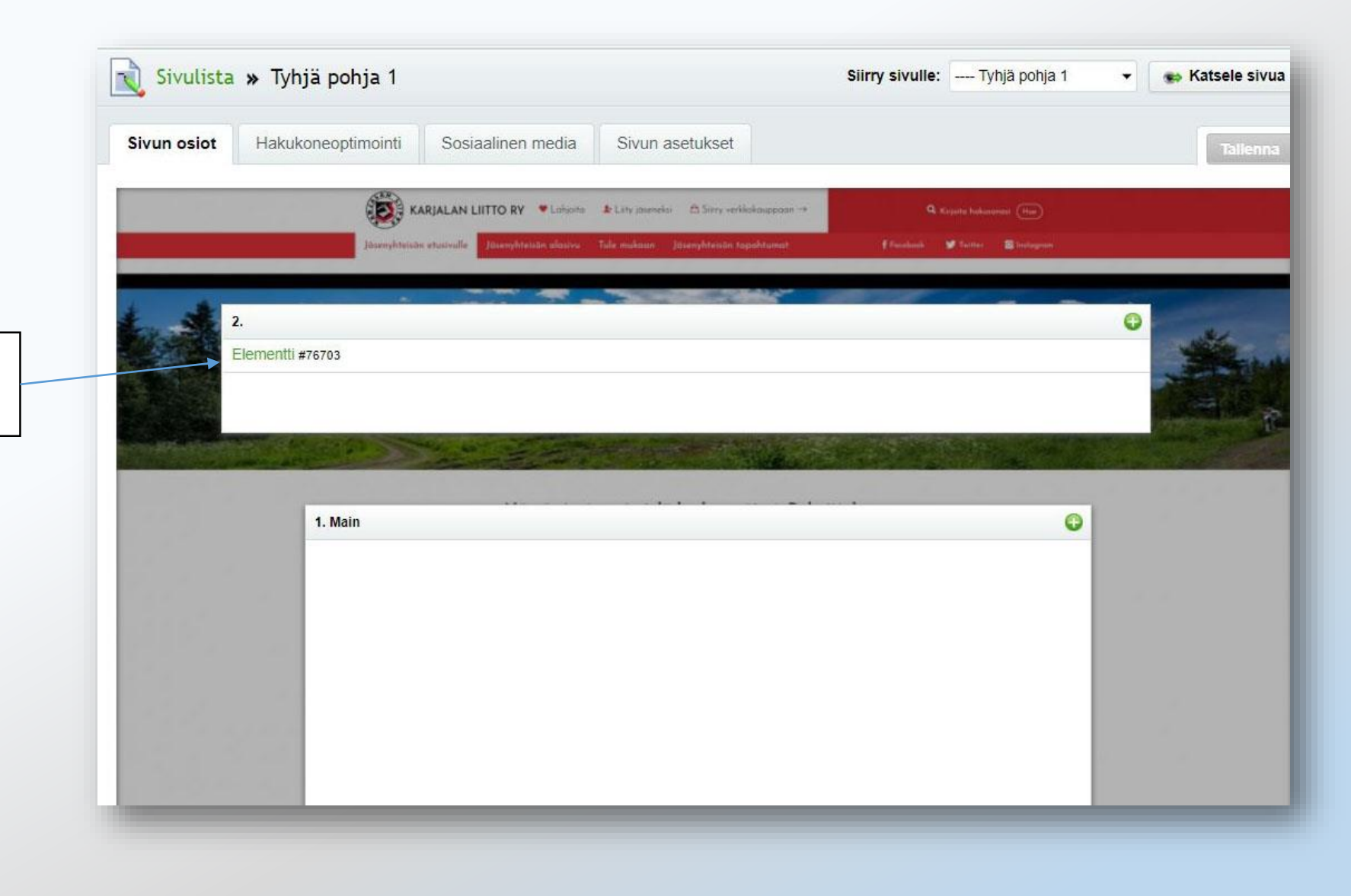

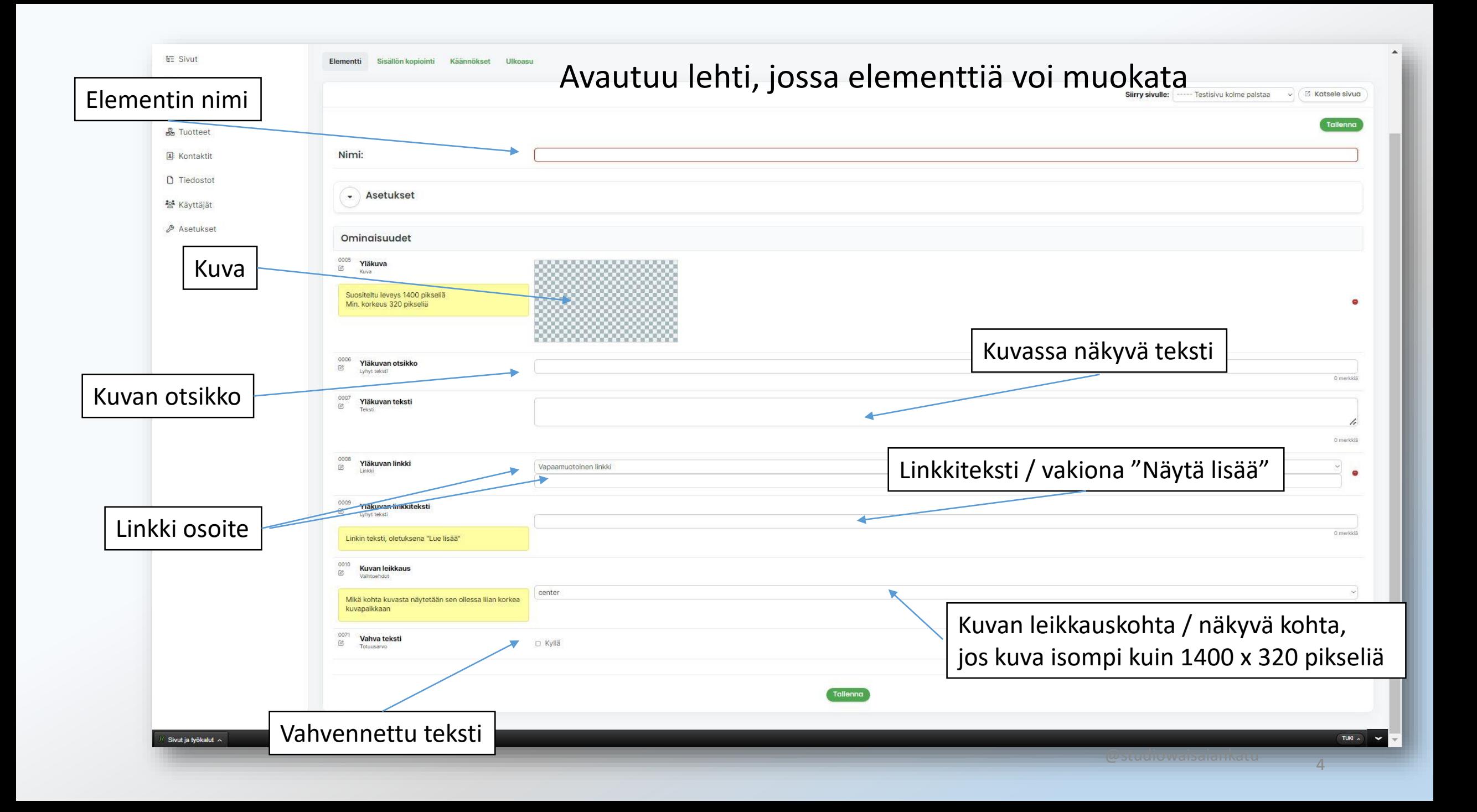

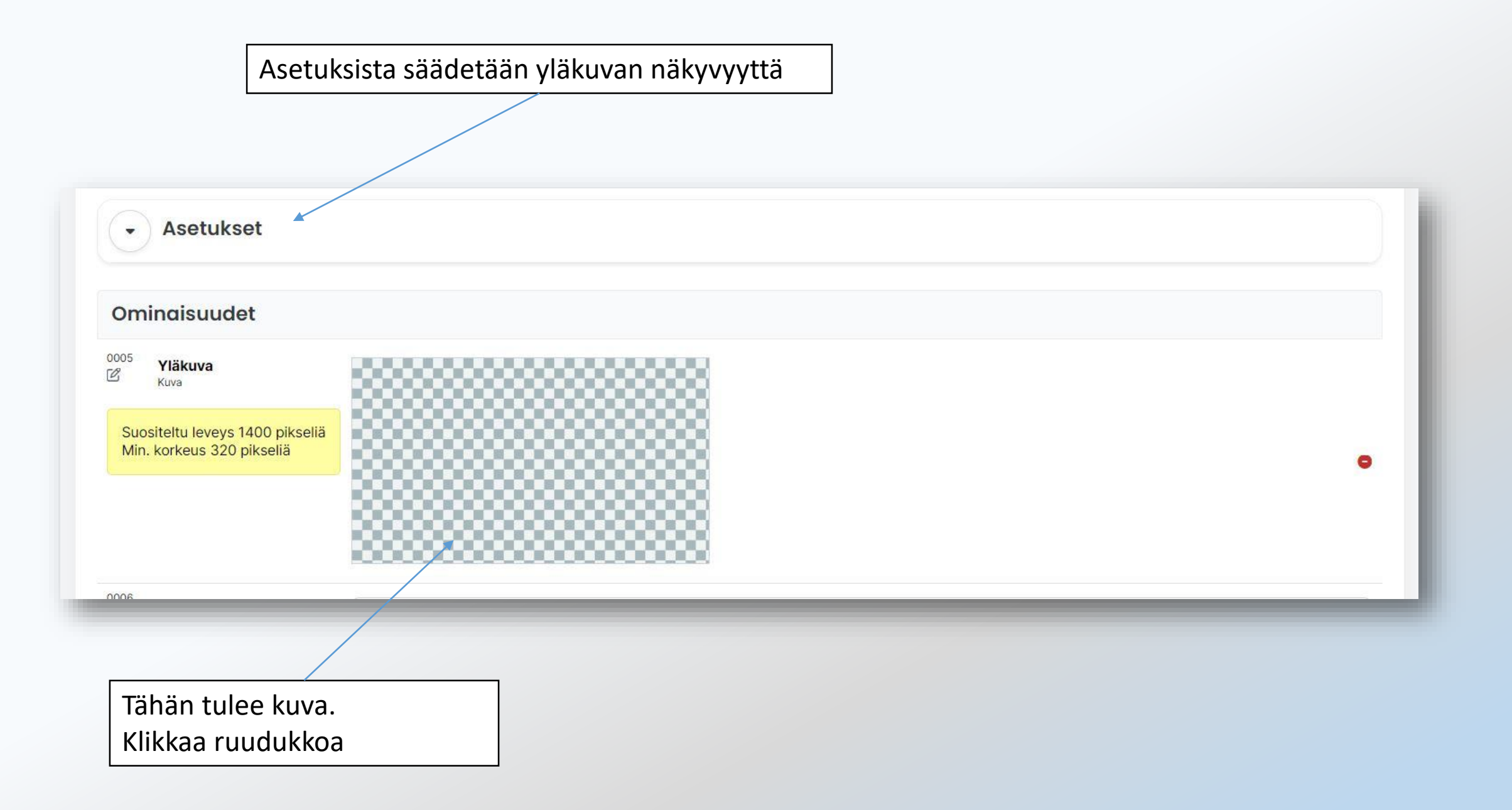

# Aukeaa ikkuna, josta voi lisätä kuvan sivustolla olevasta tiedostosta, tai omalta tietokoneelta

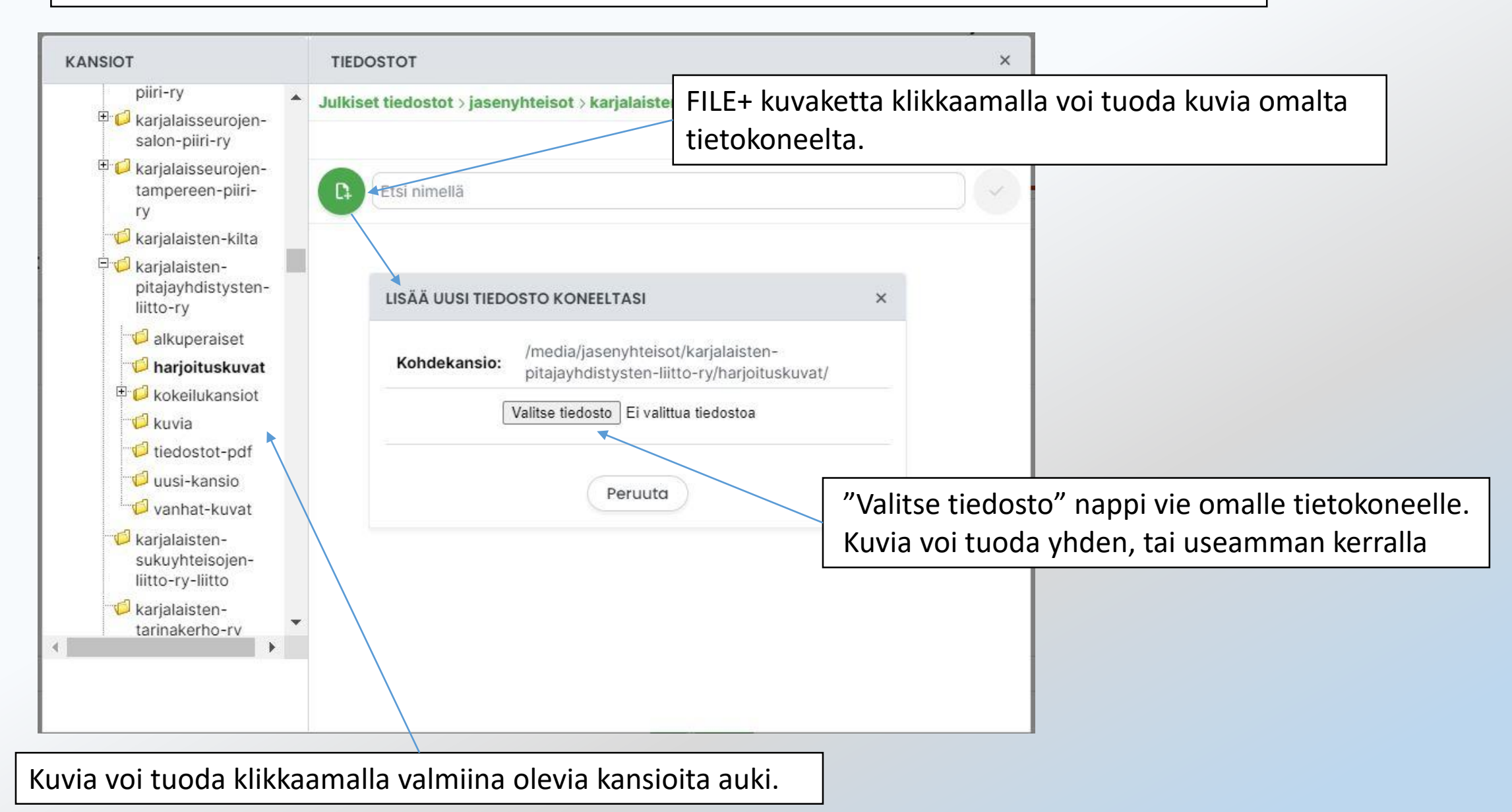

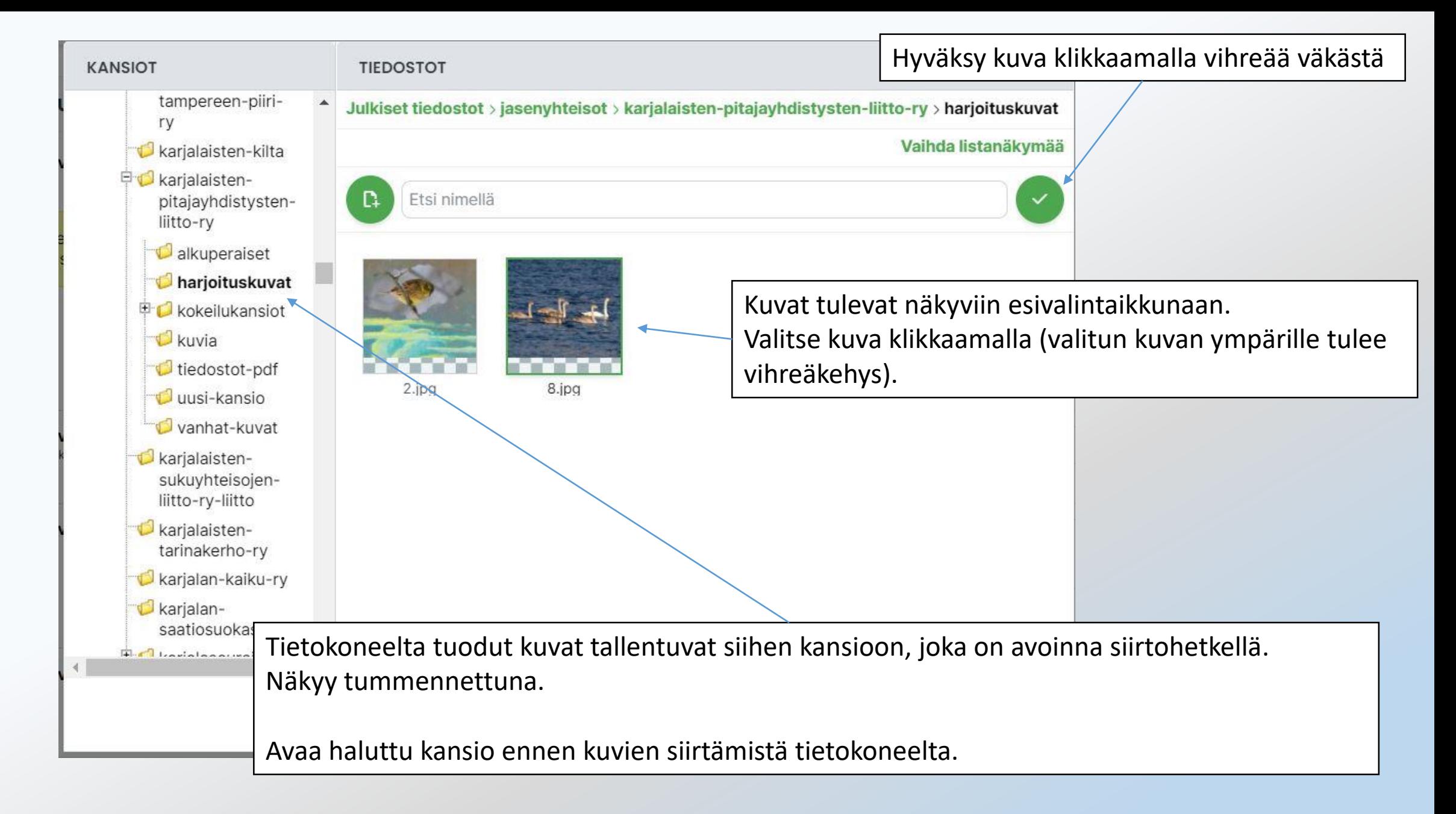

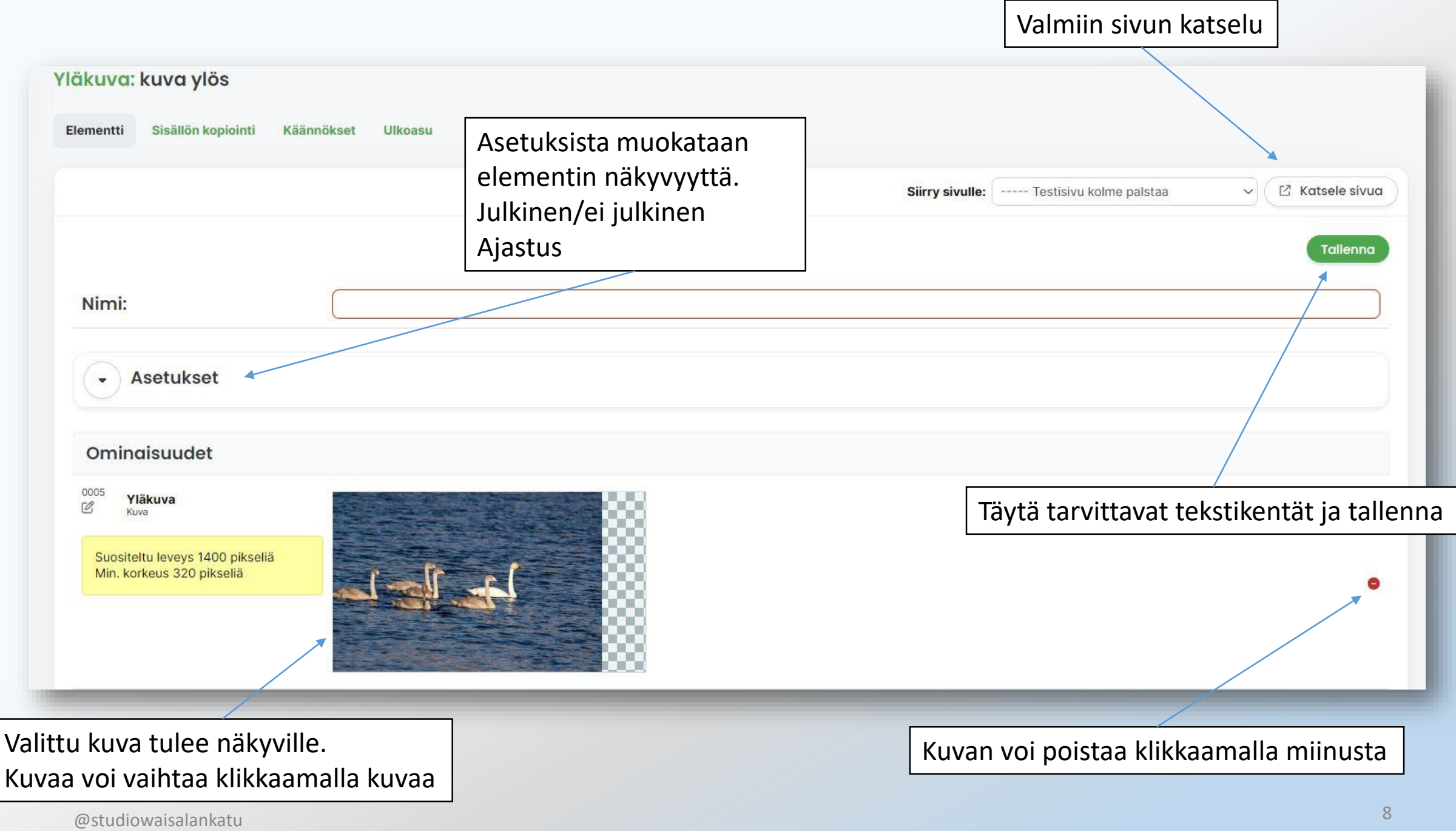

### Näkymä työpöytäselaimella / tietokoneella

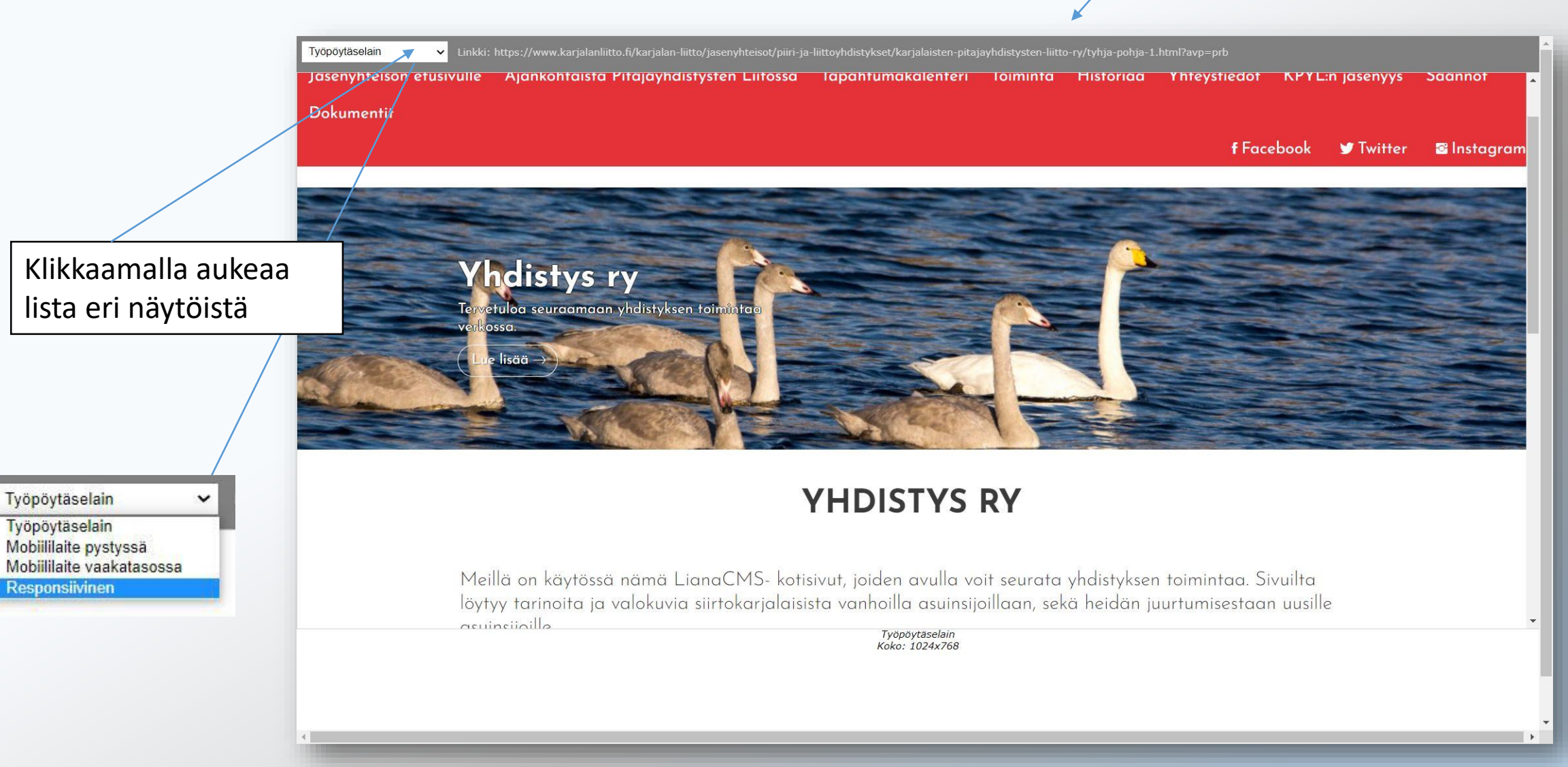

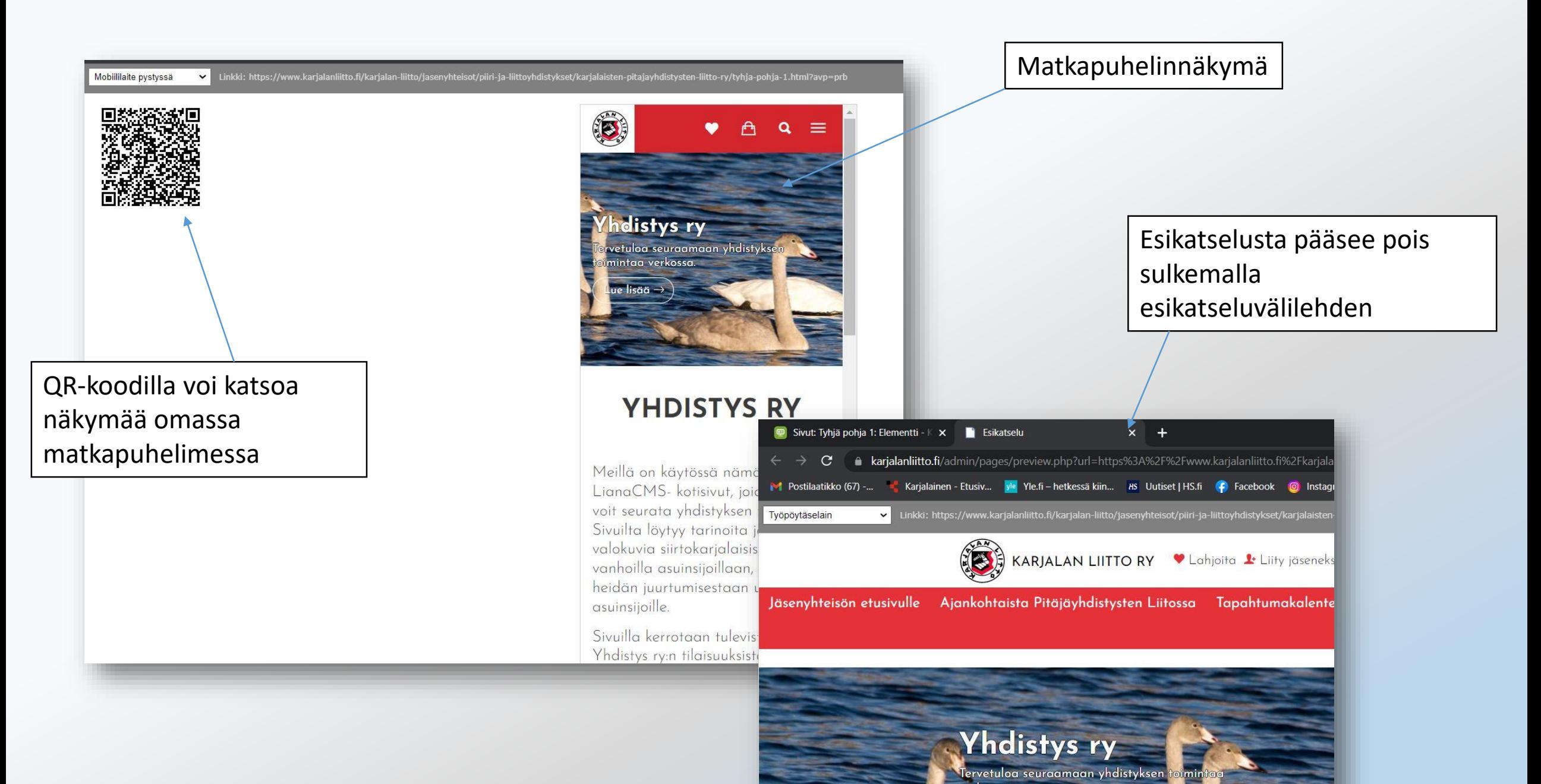

estudiowaisalankatu kwa kutoka kwa kutoka wa kutoka wa kutoka wa kutoka wa kutoka wa kutoka wa kutoka wa 10 ma

# Editointi "Avaa sivu" toiminossa LianaCMS-tukisivut

# Klikkaamalla "Avaa sivu" avautuu sivu, jossa voi muokata olemassa olevia elementtejä.

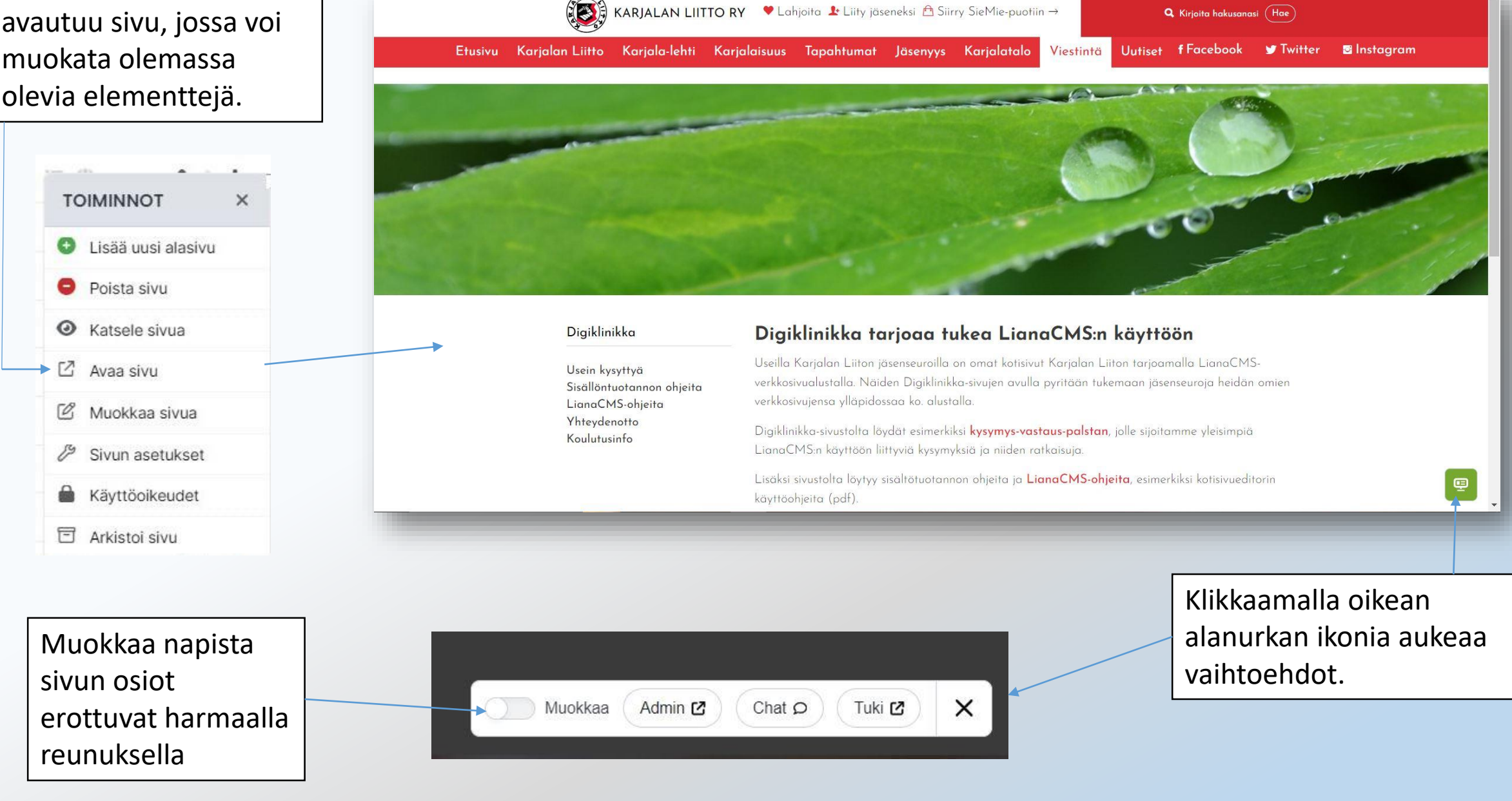

### Osiot erottuvat harmaalla reunuksella

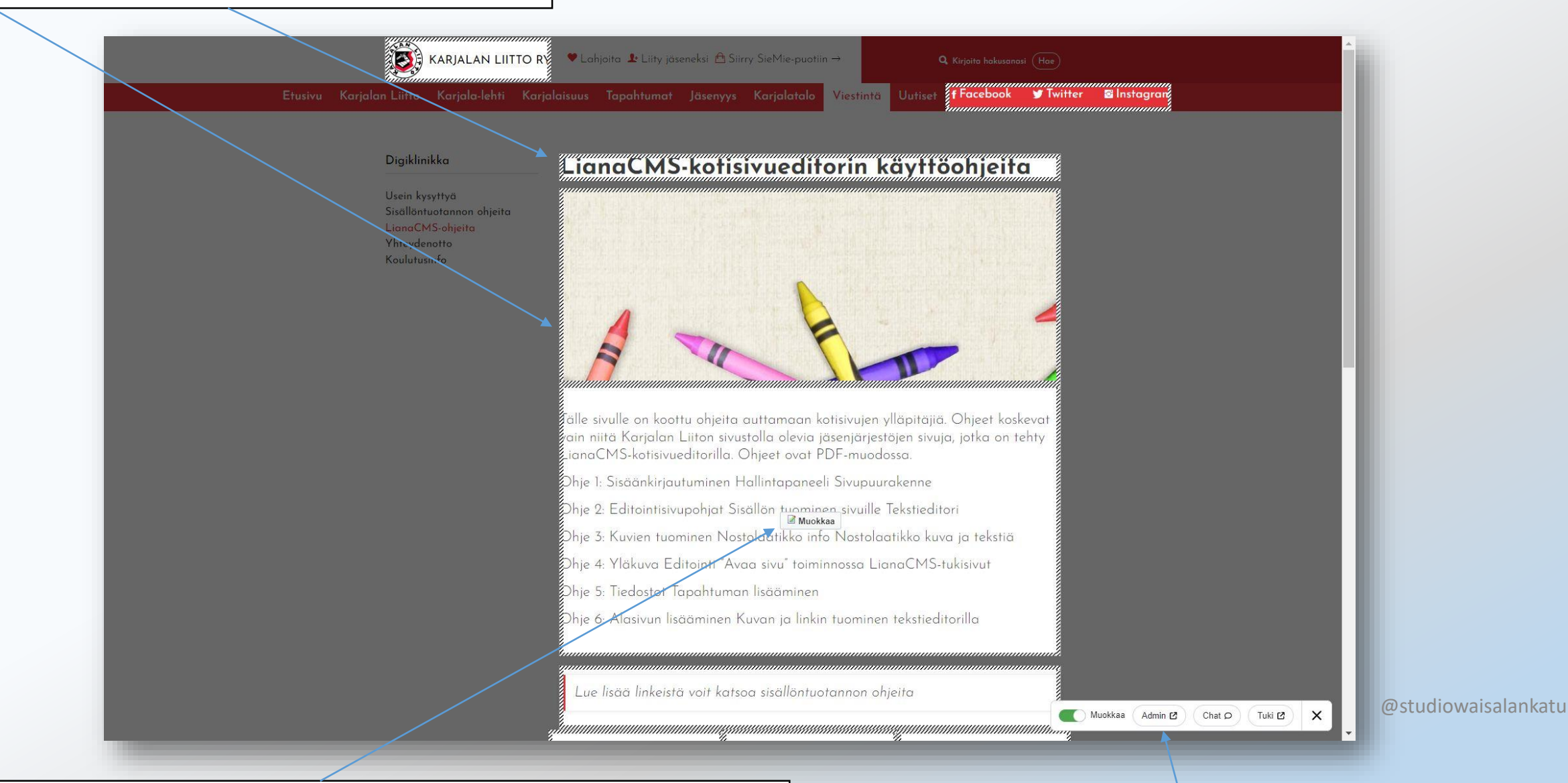

Viemällä hiiri osion päälle, esiin tulee "Muokkaa" nappi, jota klikkaamalla kyseistä osiota voi muokata.

#### "Admin"-napista pääsee editointisivupohjaan 13

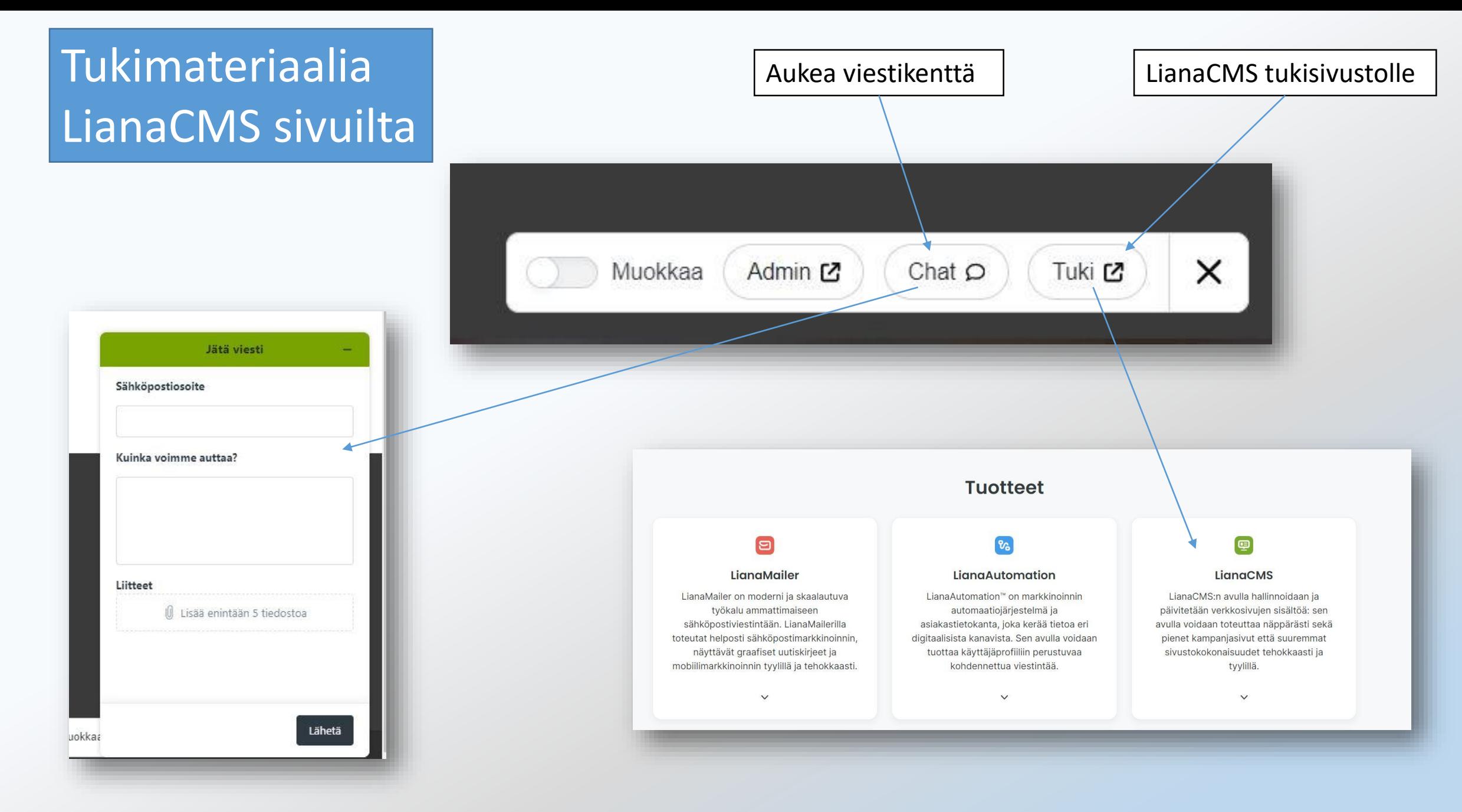

## Aukeaa sivusto, josta saa tietoa LianaCMS-editorilla työskentelyyn

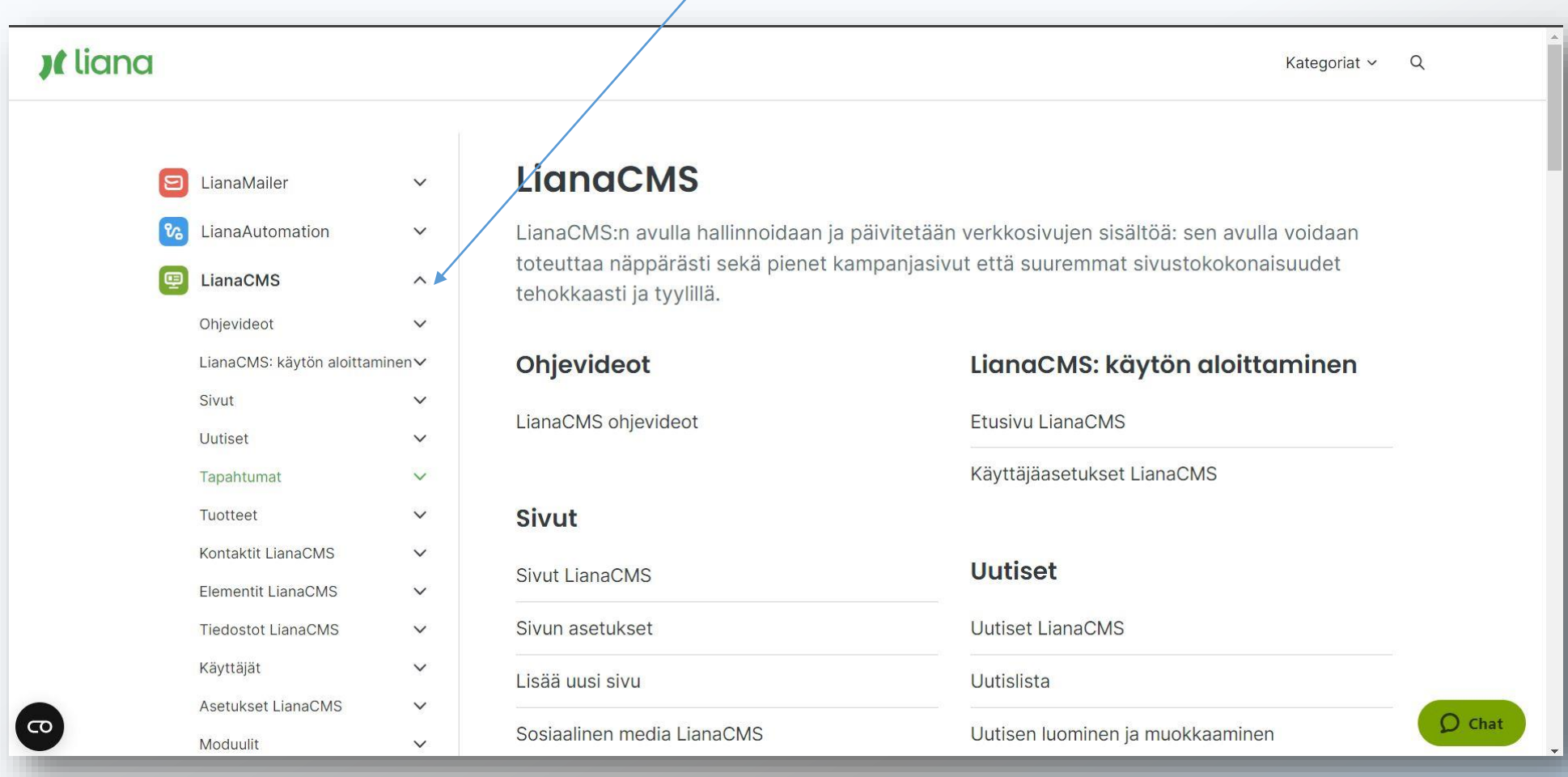

Ohjeet on tehty koko sivuston käyttäjälle. Alasivujen ylläpitäjän käyttöoikeudet ovat rajatummat